# **Quick Start Guide: OnBase Reconciliation Approval Tracking - Reconciler Role Pilot Program**

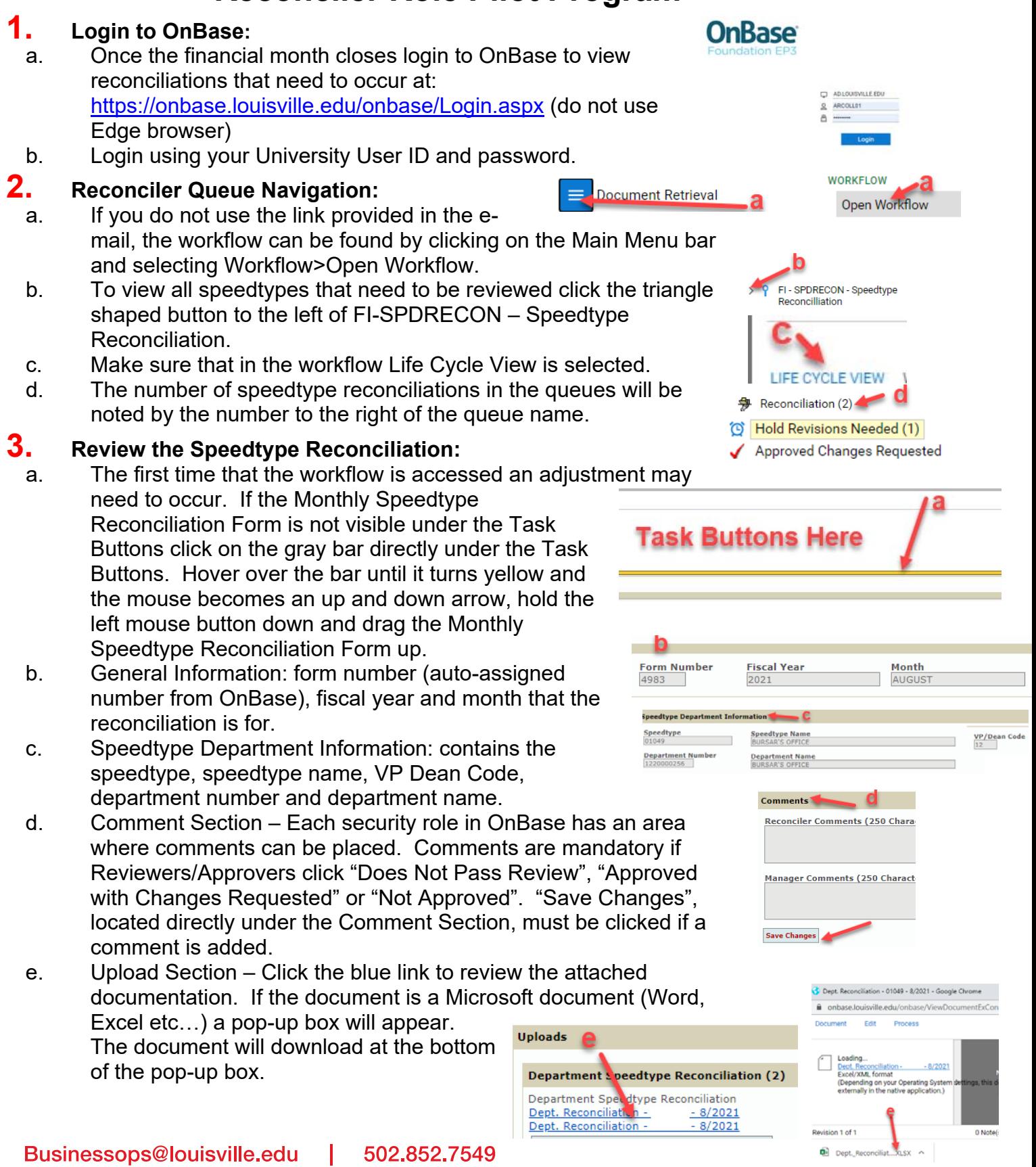

## **Business Operations**

- f. To attach a document find the section that the document should go under, click the "Attach" button. A browse menu will pop-up. Locate the document that needs to be attached. Double-click the document and it will appear under the Attachment Section, click "Save Changes". OnBase will rename the attachment automatically. After the "Save Changes" button has been clicked the document can no longer be removed.
	- i. Department Speedtype Reconciliation attach the speedtype reconciliation for the month. **If more than one is attached view the last (bottom) reconciliation.**
	- ii. University Report attach the SPDRECON - Actions university report(s). This attachment **Action By UserID** area is optional because some areas attach university reports with their reconciliation document.
	- iii. Other Attachments attach any additional documentation that is required for others to review and/or approve the reconciliation. This attachment area is optional and should include documentation that will help in the review/approval process.
- g. Actions Section Tracks all reconciliation, review and approval actions with name dates and times.
- h. User Section Allows users to see who is assigned to each speedtype and the roles that they are assigned to. This helps Departmental Approvers know if they are the last Approver or if the reconciliation needs to be approved by other Departmental Approvers.

### **4. Reconciliation Queue:**

- a. *Purpose* All speedtypes with activity for the month will have a reconciliation form in the Reconciliation queue after month end close.
- b. *Communication –* Once the reconciliation is complete an e-mail is sent to the next person in the Review/Approval security role in OnBase.
- c. *Task Button*  Once reconciliation is complete click "Reconciled Send to Next Queue".

#### **5. Hold Revisions Needed Queue:**

- a. *Purpose* If a Reviewer or Approver clicks "Not Approved" the reconciliation will be in this queue with comments as to why the reconciliation was not approved. Once requested changes are made the speedtype form workflows back to the Reviewer or Approver who clicked "Not Approved".
- b. *Communication -* Reconciler will receive notification that a reconciliation is in this queue. Once it has been corrected the Reviewer/Approver who clicked "Not Approved" will receive notificaiton that the reconciliation is ready for Review or Approval. Everyone who reviewed and/or approved the reconciliation prior to the "Not Approved" button being clicked will be also be notified when the reconciliation is

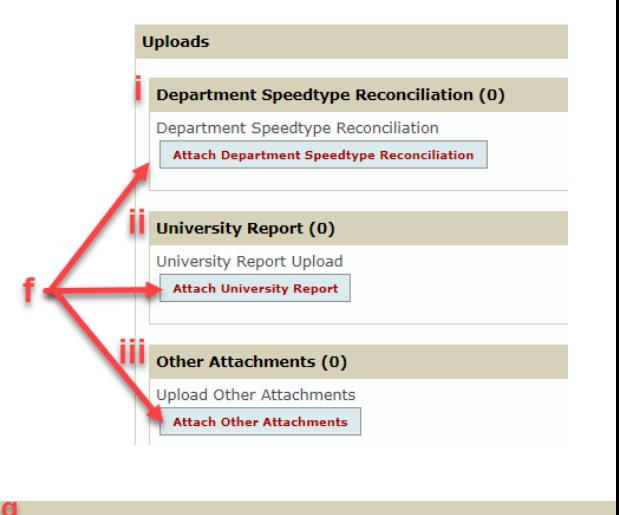

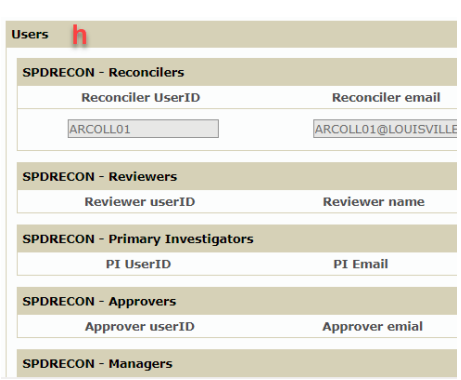

**Action Date/Time** 

**Action Taken** 

**Action Performed By** 

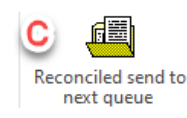

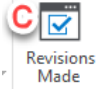

sent back to the Reconciler and when the Reconciler sends it back for the second review and/or approval.

c. *Task Button* - Once reconciliation is revised click "Revisions Made".

#### **6. Approved Changes Requested Queue:**

- a. *Purpose* If an Approver clicks "Approved with Changes Requested" the reconciliation will be in this queue with comments as to what changes are needed. Once requested changes are made the speedtype form workflow will be complete and the Approver will see the changes that were made on the next month's reconciliation.
- b. *Communication -* Reconciler will receive notification that a reconciliation is in this queue. Once it has be en corrected the Reviewer/Approver who clicked "Approved with Changes Requested" will receive notificaiton that the reconciliation has been updated and they will see the changes on next month's reconciliation. Everyone who reviewed and/or approved the reconciliation prior to the "Approved Changes Requested" button being clicked will be also be notified when the reconciliation is sent back to the Reconciler and when the Reconciler confirms that requested changes have been made.
- c. *Task Button*  Once reconciliation changes have been made click "Revisions Completed".

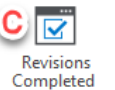